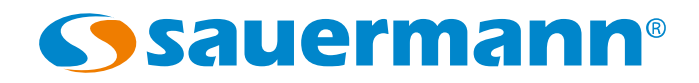

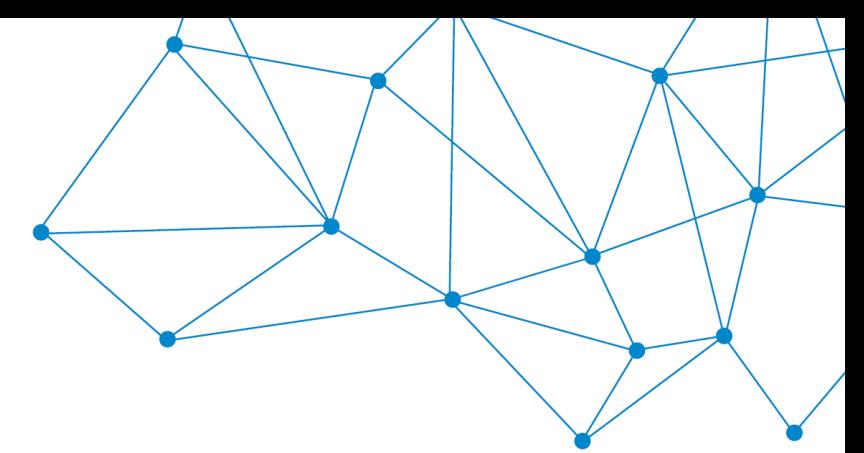

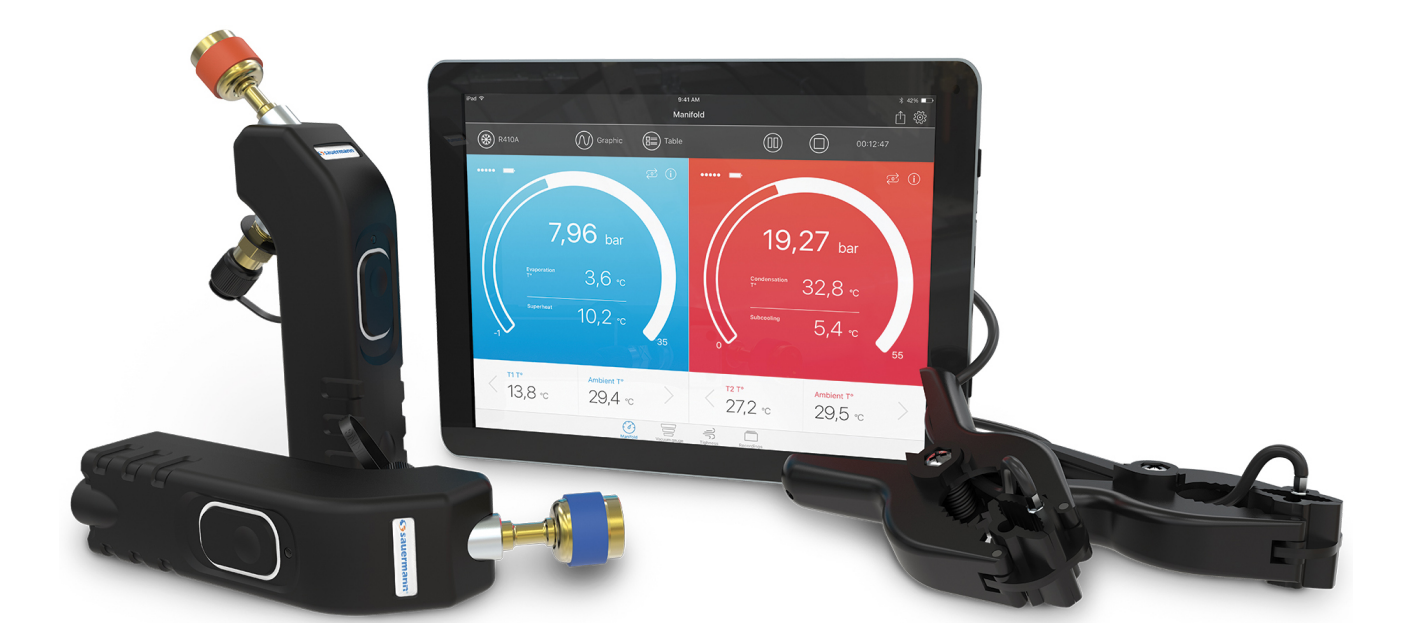

# MANUALE D'ISTRUZ

# **Si-Manifold App Applicazione per Si-RM3, Si-RM13 y Si-RV3**

**[sauermanngroup.com](http://sauermanngroup.com/)**

## Sommario

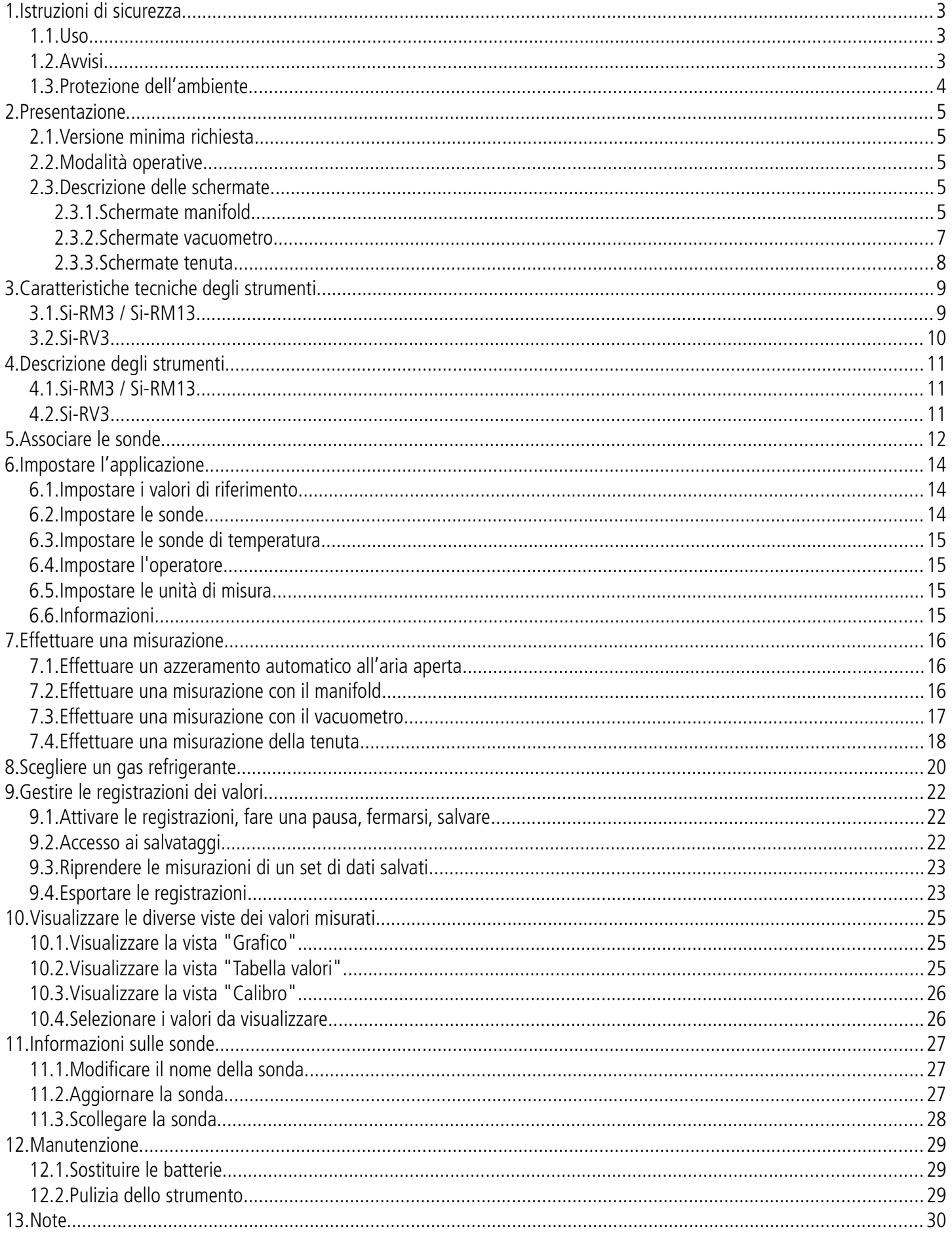

#### **Prima dell'uso, leggere attentamente questo manuale d'istruzioni. Esso fornisce importanti informazioni sul funzionamento, sulla manutenzione e sul ricondizionamento del dispositivo.**

#### *1.1. Uso*

- <span id="page-2-2"></span><span id="page-2-0"></span>• Uso interno od esterno
- Questi dispositivi sono stati sviluppati per le misurazioni e le impostazioni di pressione e temperatura su impianti di refrigerazione fissi o mobili. Non devono essere utilizzati per altri scopi.
- Questi dispositivi sono sviluppati, prodotti e venduti esclusivamente ad esperti preparati e qualificati nel settore HVACR. Per garantire un uso privo di rischi dello strumento, è necessaria una formazione adeguata. Sauermann non è da ritenersi responsabile per eventuali incidenti che possano presentarsi durante il suo utilizzo.
- In caso di uso improprio, possono verificarsi perdite di gas pericolose per l'utilizzatore e l'ambiente. Si prega di utilizzare sempre i dispositivi conformemente all'uso cui sono destinati e nel rispetto dei parametri descritti nelle caratteristiche tecniche, al fine di non per compromettere la protezione assicurata dagli stessi.
- Quando si installa il dispositivo, la sicurezza dell'integrazione del dispositivo nell'impianto è di responsabilità di chi assembla l'impianto stesso.
- Possono essere utilizzati solo gli accessori forniti con il dispositivo o disponibili come optional.
- Pressione massima d'esercizio: 60 bar
- Non utilizzare il dispositivo se danneggiato o se funziona in modo anomalo. Ispezionare il dispositivo prima di ogni utilizzo. In caso di dubbi, si prega di contattare il servizio assistenza Sauermann.
- Indossare sempre guanti e occhiali protettivi quando si utilizza il manifold, al fine di proteggere gli occhi e la pelle durante la manipolazione dei gas refrigeranti. I vapori dei gas refrigeranti che possono sfuggire costituiscono un potenziale rischio di congelamento. Non puntare i vapori dei gas refrigeranti verso la pelle.

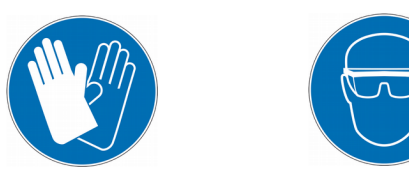

#### *1.2. Avvisi*

- <span id="page-2-1"></span>• Non immettere pressioni che superino i limiti del dispositivo. Consultare le caratteristiche tecniche descritte in questo manuale d'istruzioni.
- Non utilizzare mai gas refrigeranti non riportati nel menu gas refrigeranti dell'applicazione. Sono stati esclusi diversi gas refrigeranti per motivi di sicurezza. L'utilizzo di altri gas non approvati può danneggiare il dispositivo.
- Il database di gas refrigeranti dell'applicazione include i gas refrigeranti classificati come infiammabili. Se sono scelti questi gas, l'operatore deve obbligatoriamente avere un'ulteriore formazione o qualifica. Si prega di consultare le autorità legali competenti e rispettare pienamente le loro direttive.
- Il dispositivo non deve essere esposto a pioggia o a qualsiasi altro ambienti umido.
- Non utilizzare il dispositivo vicino a gas esplosivi, vapore o polvere.
- Non utilizzare il dispositivo in zone ATEX secondo gli standard
- Il dispositivo può essere utilizzato come un regolatore di pressione, soprattutto se si utilizza l'azoto N2.
- Il dispositivo non deve essere utilizzato con il gas refrigerante ammoniaca (NH<sub>3</sub> / R717)
- Non utilizzare questo dispositivo su impianti con intasamenti dovuti a perdite chimiche. Tali perdite possono penetrare nel dispositivo e seccarsi all'interno dello strumento, provocando danni irreversibili.
- Non eseguire misure a contatto su parti non isolate o sotto tensione.
- Non conservare il dispositivo con solventi. Non utilizzare essicanti.
- Il dispositivo non contiene alcuna parte interna riparabile dall'utente. Non aprire il dispositivo. La manutenzione deve essere effettuata esclusivamente da Sauermann.
- Se il dispositivo cade o in caso di inconvenienti simili, può verificarsi la rottura dei tubi flessibili dei refrigeranti. Anche le valvole di arresto possono danneggiarsi e creare danni interni impossibili da verificare dall'esterno. Pertanto, i tubi flessibili dei refrigeranti devono essere sostituiti ogni volta che il dispositivo cade o è sottoposto a carico meccanico di simile entità. Si prega di restituire il dispositivo al servizio assistenza di Sauermann per sottoporlo a un controllo tecnico e per garantire la sicurezza dell'utente.
- Questo dispositivo consente di collegare più ingressi, compresi quelli elettrici e meccanici. Prestare attenzione al fine di evitare rischi di scosse elettriche. Non utilizzare il dispositivo se non si è in grado di rilevare guasti elettrici.

#### <span id="page-3-0"></span>*1.3. Protezione dell'ambiente*

- I gas refrigeranti possono incidere sull'ambiente. Si prega di applicare la normativa ambientale vigente.
- Alla fine della vita utile, consegnare il dispositivo a un centro di raccolta differenziata per componenti elettrici ed elettronici (secondo le normative locali), o restituirlo a Sauermann per garantire che la raccolta obbligatoria dei rifiuti sia svolta nel rispetto dell'ambiente.

Manuale dell'APP Si-manifold che funziona con i manifold Si-RM3 e Si-RM13 e il vacuometro Si-RV3.

#### <span id="page-4-3"></span>*2.1. Versione minima richiesta*

Per assicurare le corrette operazioni, il dispositivo necessita delle seguenti versioni (minime):

- Android 4.4
- IOS 8.0
- BLE 4.0

## <span id="page-4-2"></span>*2.2. Modalità operative*

Manifold

Il manifold indica la pressione alta e bassa e le temperature d'esercizio di un impianto di refrigerazione e permette di svolgere la manutenzione e di risolvere i problemi sul circuito dei liquidi dell'apparecchiatura.

A seconda del tipo di sonda, è necessario selezionare una modalità operativa nell'applicazione:

- Modalità manifold, utilizzata con Si-RM3, Si-RM13 e le sonde di temperatura
- Modalità vacuometro, utilizzata con Si-RV3, Si-RM3 bassa pressione e Si-RM13 bassa pressione
- Modalità tenuta, Si-RM3 alta pressione e Si-RM13 alta pressione
- 

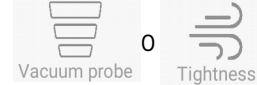

 $\triangleright$  Premere  $\left(\overrightarrow{d}\right)$ ,  $\rightleftharpoons$  o  $\rightleftharpoons$  per accedere alla modalità desiderata.

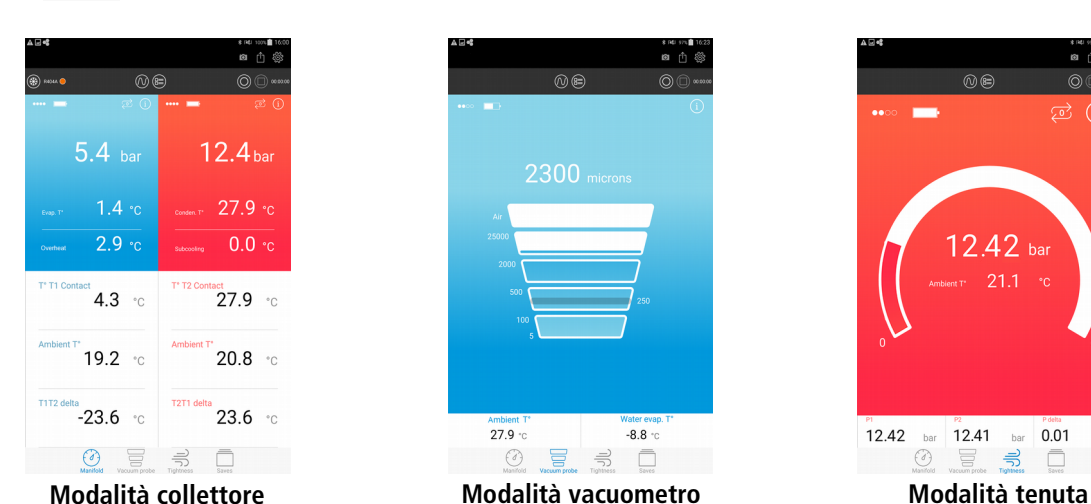

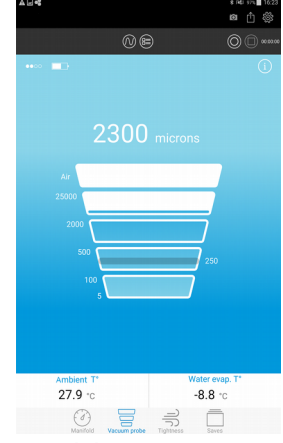

<span id="page-4-4"></span>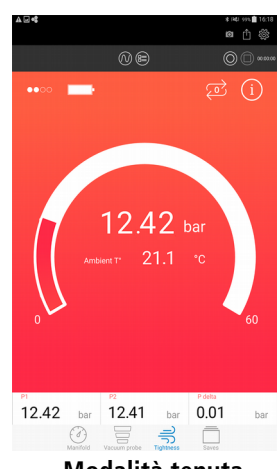

#### <span id="page-4-1"></span>*2.3. Descrizione delle schermate*

#### <span id="page-4-0"></span>**2.3.1. Schermate manifold**

In Modalità manifold, la schermata cambierà a seconda dell'orientamento dello smartphone o del tablet.

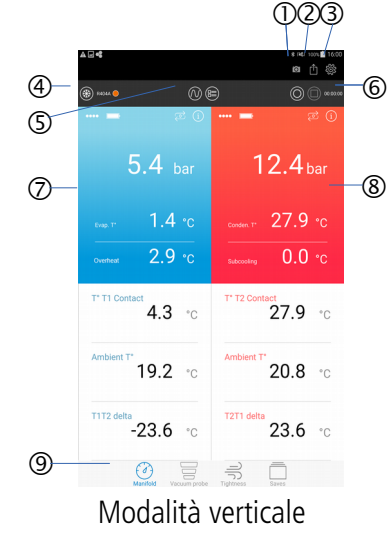

- 1. Eseguire uno screenshot
- 2. Creare ed esportare un report
- 3. Accedere ai parametri di configurazione dell'applicazione
- 4. Nome del gas selezionato e accesso all'elenco dei gas
- 5. Visualizzare diverse viste: tabella o grafico
- 6. Salvare, mettere in pausa, arrestare un set di dati
- 7. Parametri misurati o calcolati con la sonda di bassa pressione
- 8. Parametri misurati o calcolati con la sonda di alta pressione
- 9. Accesso alle modalità di misurazione e ai salvataggi

**Presentazione** 5

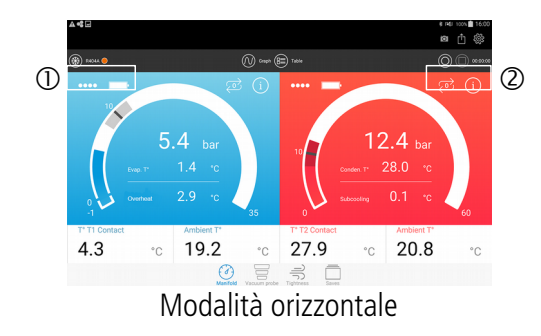

#### <span id="page-5-0"></span>**2.3.2. Schermate vacuometro**

Con il vacuometro Si-RV3:

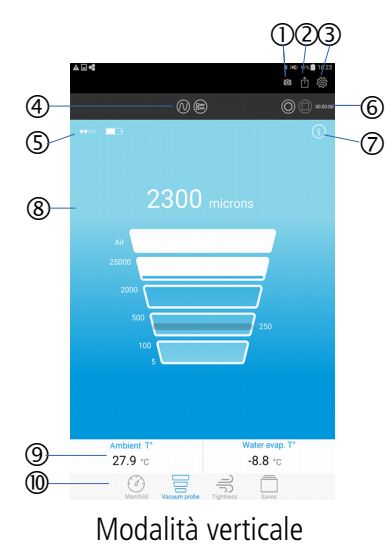

- 1. Livello di ricezione della connessione wireless e livelli delle batterie
- 2. Eseguire un azzeramento automatico, accedere alle informazioni della sonda collegata

- 1. Eseguire uno screenshot
- 2. Creare ed esportare un report
- 3. Accedere ai parametri di configurazione dell'applicazione
- 4. Visualizzare diverse viste: tabella o grafico
- 5. Livello di ricezione della connessione wireless e livelli delle batterie
- 6. Salvare, mettere in pausa, arrestare un set di dati
- 7. Accedere alle informazioni della sonda collegata
- 8. Misurazioni del vacuometro
- 9. Valori fissi
- 10. Accesso alle modalità di misurazione e ai salvataggi

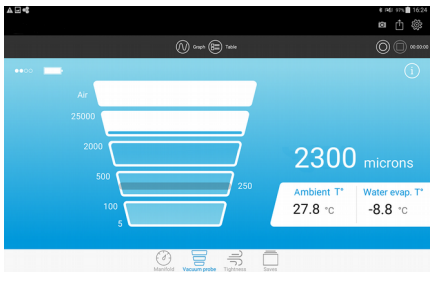

#### Modalità orizzontale

Con la sonda di bassa pressione Si-RM3:

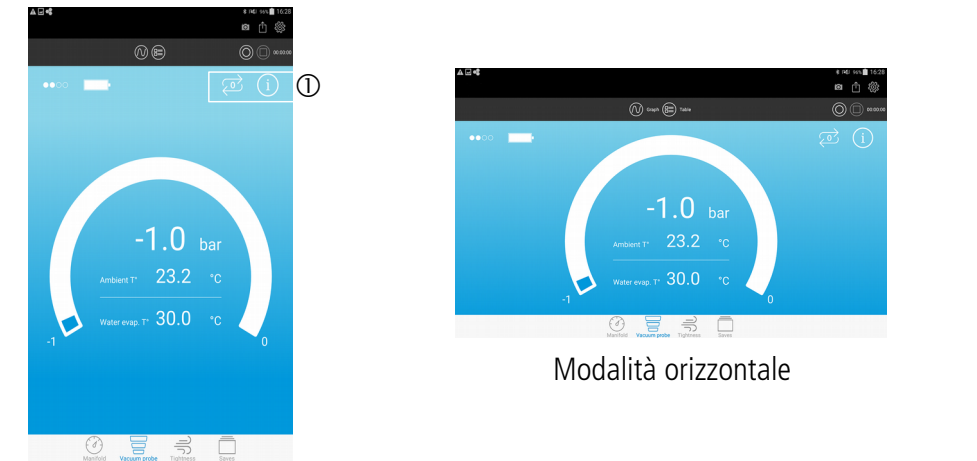

1. Eseguire un azzeramento automatico, accedere alle informazioni della sonda collegata

#### <span id="page-6-0"></span>**2.3.3. Schermate tenuta**

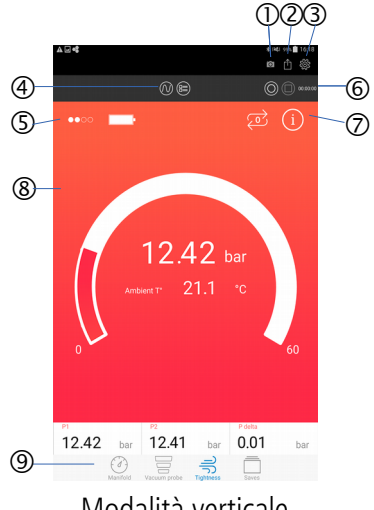

Modalità verticale

- 1. Eseguire uno screenshot
- 2. Creare ed esportare un report
- 3. Accedere ai parametri di configurazione dell'applicazione
- 4. Visualizzare diverse viste: tabella o grafico
- 5. Livello di ricezione della connessione wireless e livelli delle batterie
- 6. Salvare, mettere in pausa, arrestare un set di dati
- 7. Eseguire un azzeramento automatico, accedere alle informazioni della sonda collegata
- 8. Misurazioni della sonda di pressione
- 9. Accesso alle modalità di misurazione e ai salvataggi

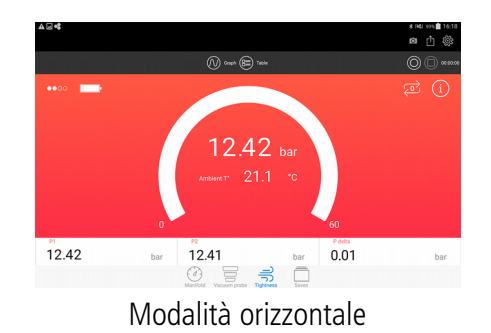

**Presentazione** 7

## <span id="page-7-1"></span>3. Caratteristiche tecniche degli strumenti

#### <span id="page-7-0"></span>*3.1. Si-RM3 / Si-RM13*

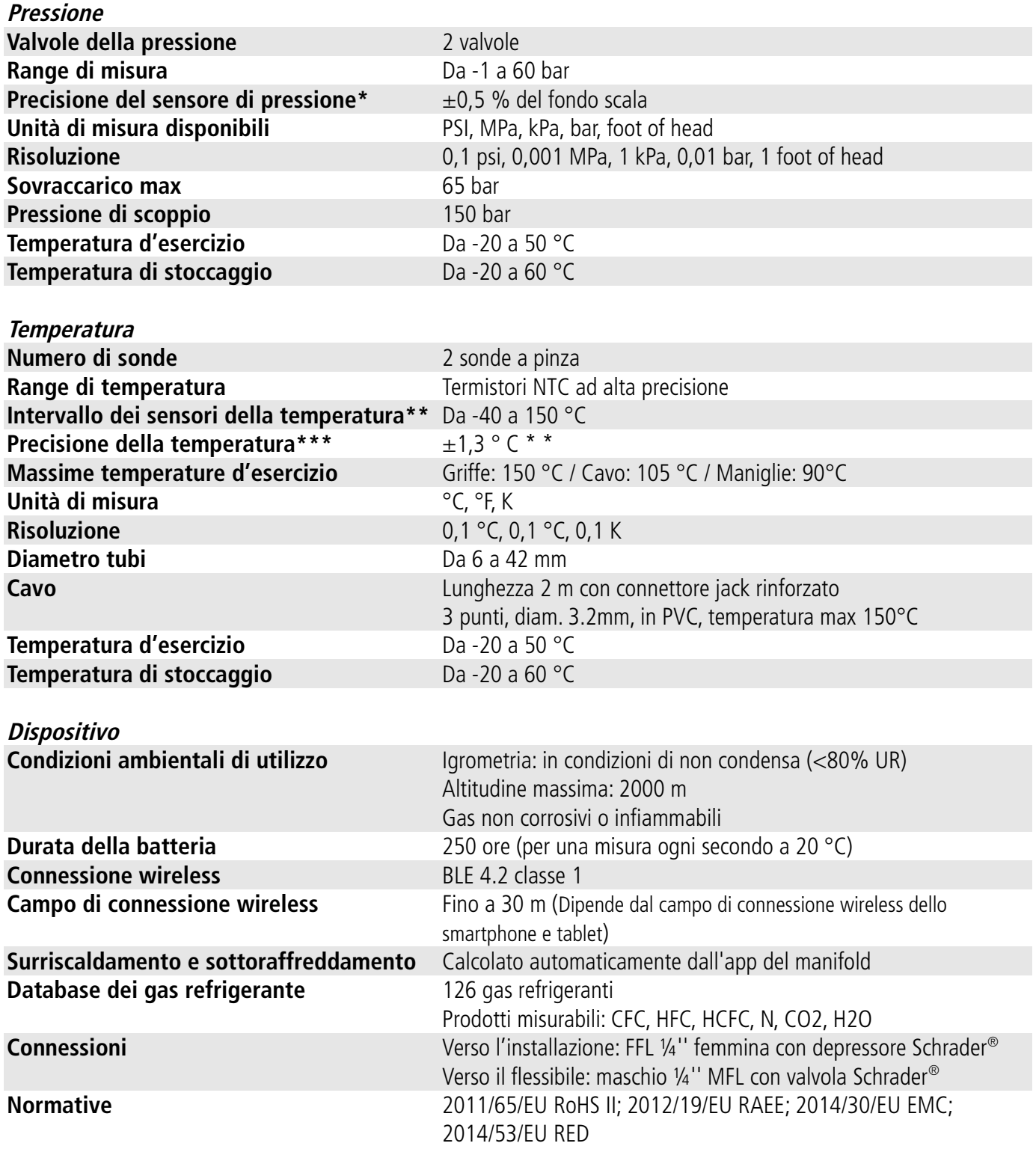

\*Tutte le precisioni specificate in questo documento sono state condotte in condizioni di laboratorio e possono essere garantite per misurazioni effettuate nelle stesse condizioni, o con compensazione di calibrazione.

\*\*\* La temperatura riguarda il campo operativo dei sensori, non utilizzare maniglie e cavi al di fuori delle temperature indicate

\*\*La precisione della temperatura è fornita per l'intervallo da -20 a 80 °C.

#### <span id="page-8-0"></span>*3.2. Si-RV3*

#### **Vuoto**

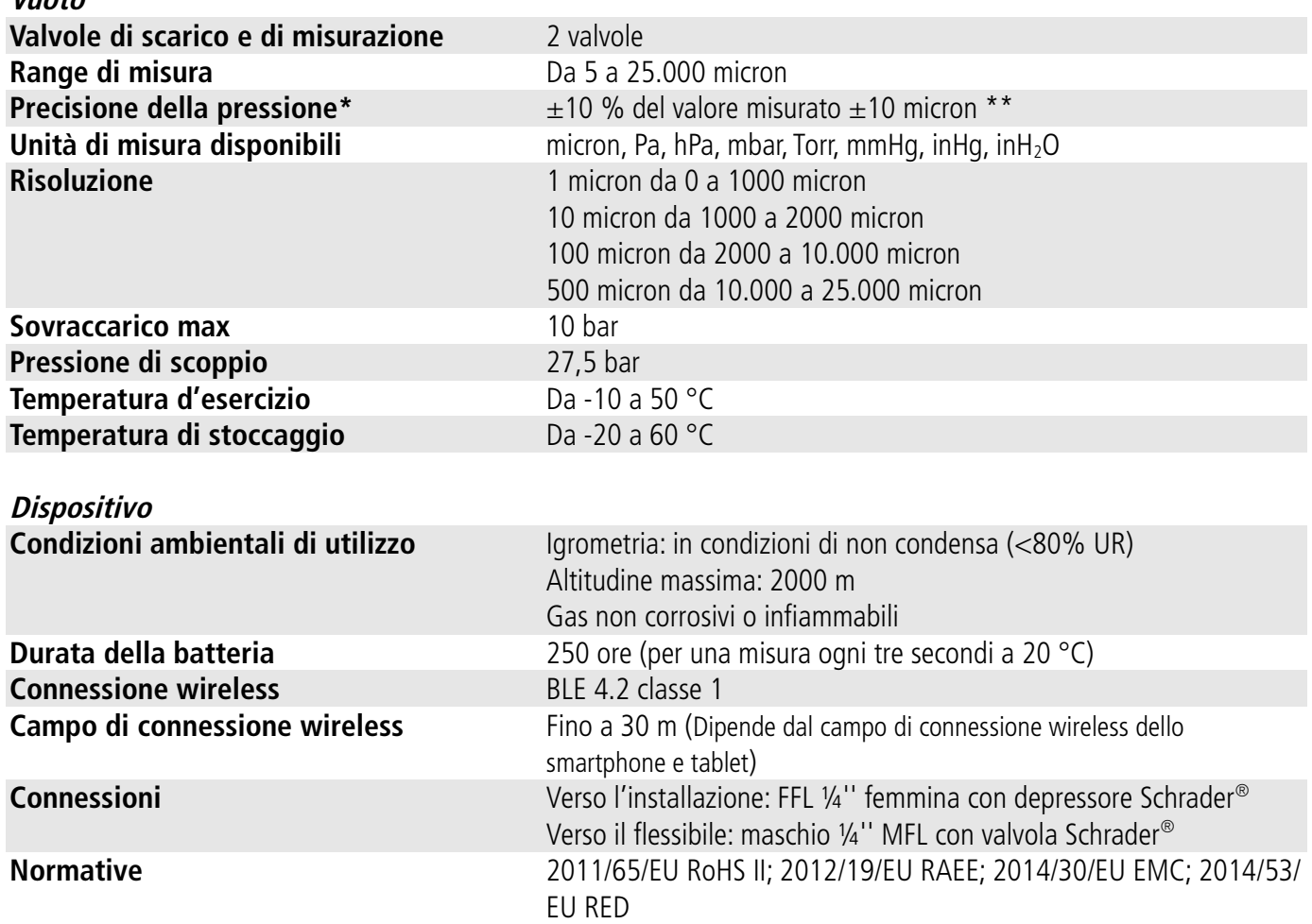

\*Tutte le precisioni specificate in questo documento sono state condotte in condizioni di laboratorio e possono essere garantite per misurazioni effettuate nelle stesse condizioni, o con compensazione di calibrazione.

\*\* La precisione della pressione è fornita per l'intervallo da 100 a 2000 micron.

# <span id="page-9-2"></span>4. Descrizione degli strumenti

#### *4.1. Si-RM3 / Si-RM13*

<span id="page-9-1"></span>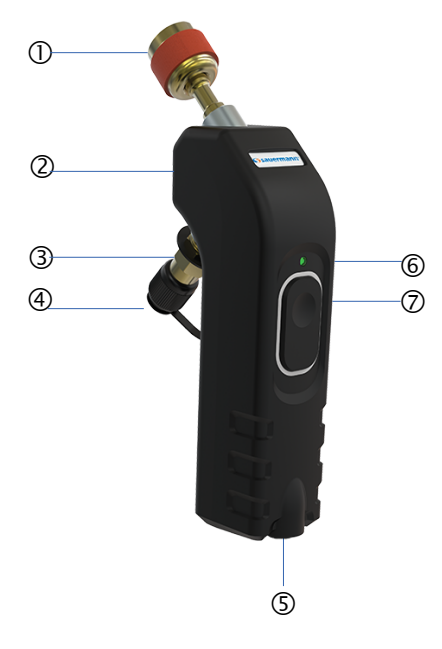

#### *4.2. Si-RV3*

<span id="page-9-0"></span>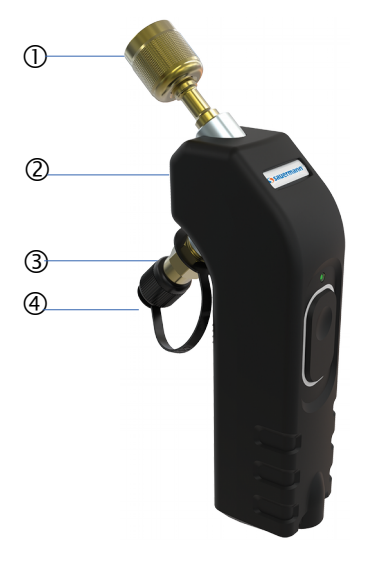

- 1. Connettore FFL ¼'' femmina con depressore Schrader®
- 2. Targhetta di identificazione (vedi sotto)
- 3. Connettore maschio ¼'' MFL con valvola Schrader®
- 4. Tappo
- 5. Ingresso per sonda di temperatura a pinza
- 6. LED operativo
- 7. Pulsante On/Off

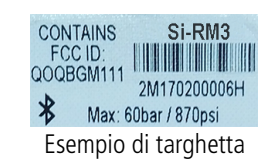

- 1. Connettore FFL ¼'' femmina con depressore Schrader®
- 2. Targhetta di identificazione (vedi sotto)
- 3. Connettore maschio ¼'' MFL con valvola Schrader®
- 4. Tappo
- 5. LED operativo
- 6. Pulsante On/Off

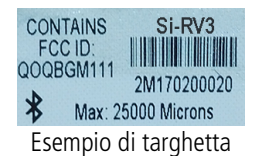

# <span id="page-10-0"></span>5. Associare le sonde

Prima di usare le sonde Si-RV3, Si-RM3 e i morsetti di temperatura con l'applicazione Si-manifold, è necessario associare le sonde per il loro primo utilizzo.

Seguire la seguente procedura per associare una sonda. La procedura seguente è descritta utilizzando la sonda di bassa pressione Si-RM3 come esempio.

> $67$ si-manifoli

➢ Avviare l'applicazione dallo smartphone o dal tablet. Viene visualizzata la schermata seguente.

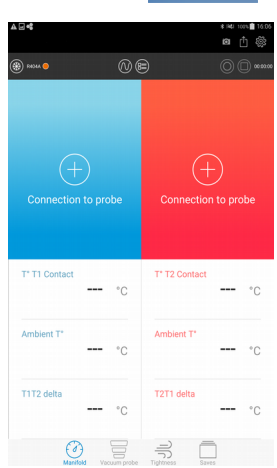

➢ Premere **"Connection to probe" (Collegamento alla sonda)** sull'angolo a sinistra dello schermo. Viene visualizzata la schermata seguente.

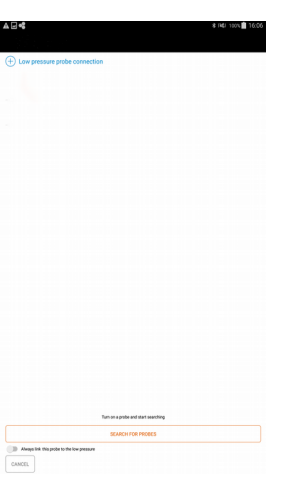

➢ Accendere la sonda di pressione bassa del Si-RM3 per alcuni secondi. La luce verde della sonda lampeggia rapidamente.

#### ➢ Premere **"Search for probes" (Cerca sonde)**.

Questo passaggio richiede pochi secondi. L'applicazione ricerca le sonde attive accanto al dispositivo, quindi le visualizza sullo schermo:

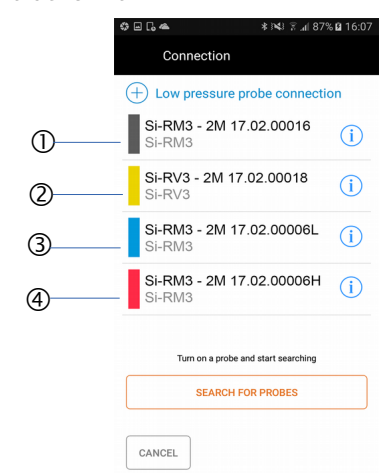

- 1. Grigio: indica una sonda Si-RM3
- 2. Giallo: indica una sonda Si-RV3
- 3. Blu: indica una sonda bassa pressione
- 4. Rosso: indica una sonda alta pressione

➢ Selezionare la sonda da associare, quindi premere **"Pair" (Associa)** nell'angolo destro dello schermo.

L'associazione è un passaggio obbligatorio solo per il primo utilizzo. Se è stata attivata l'opzione **"Always link this probe to the low pressure" (Collegare sempre la sonda alla bassa pressione)** la sonda viene visualizzata direttamente.

Immediatamente, i valori misurati sono visualizzati sullo schermo e la luce verde della sonda lampeggia lentamente.

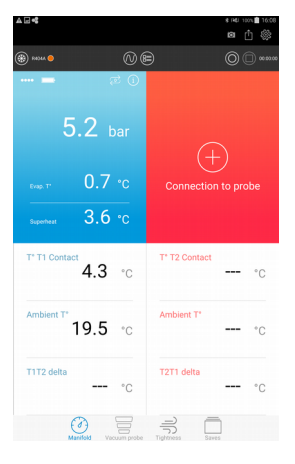

Seguire la stessa procedura per la sonda alta pressione di Si-RM3 e la sonda vuoto di Si-RV3.

In caso di una perdita di connessione con la sonda, è visualizzato il seguente messaggio: "..."

La sonda memorizza automaticamente gli ultimi 60 valori misurati nella sua memoria buffer.

Avvicinarsi alla sonda con lo smartphone o il tablet. L'applicazione avvia una ricerca automatica della sonda. Le misurazioni vanno avanti non appena viene ripristinata la connessione.

# <span id="page-12-2"></span>6. Impostare l'applicazione

Prima di inziare una misura, è possibile impostare diversi parametri nell'applicazione. Tali impostazioni riguardano:

- i valori di riferimento
- le sonde
- l'operatore
- le unità di misura

Da questa schermata, è anche possibile consultare il manuale d'istruzioni, la versione dell'applicazione e le licenze.

➢ Premere **"Parameters"** (Parametri) nell'angolo destro dello schermo.

Viene visualizzata la schermata seguente.

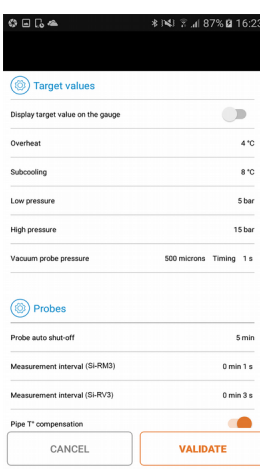

#### <span id="page-12-1"></span>*6.1. Impostare i valori di riferimento*

Questa parte permette di impostare i valori da raggiungere che saranno materializzati sull'applicazione.

In modalità manifold:

- ➢ Attivare la visualizzazione dei valori di riferimento premendo il pulsante.
- ➢ Impostare il valore di riferimento per il surriscaldamento tra 0 e 60 °C.
- ➢ Impostare il valore di riferimento per il sottoraffreddamento tra 0 e 60 °C.
- ➢ Impostare il valore di riferimento per la bassa pressione tra -1 e 60 bar.
- ➢ Impostare il valore di riferimento per l'alta pressione tra 0 e 60 bar.

Nella modalità vacuometro

➢ Impostare il valore di riferimento per la pressione di vuoto tra 5 e 25.000 micron, quindi impostare il tempo di ritardo, cioè per quanto tempo la pressione rimane a questo valore di riferimento definito finché non viene visualizzato il messaggio **"Target reached"** (Riferimento raggiunto) sopra il valore misurato.

#### <span id="page-12-0"></span>*6.2. Impostare le sonde*

Nella parte **"Probes"** (Sonde):

- ➢ Selezionare la modalità: estate o inverno
- ➢ Selezionare l'autospegnimento della sonda tra 1 minuto e 4 ore.
- ➢ Impostare la frequenza di misurazione tra 1 secondo e 2 minuti.
- ➢ Attivare la compensazione della temperatura della tubazione: attivata, questa funzione permette di tener conto della temperatura ambiente e della temperatura della tubazione per ottenere la temperatura del fluido refrigerante.
- ➢ Eliminare la sonda salvata: eliminare tutte le sonde che sono state associate all'applicazione.
- ➢ Inserire il valore di pressione atmosferica tra 600 e 1200 hPa.

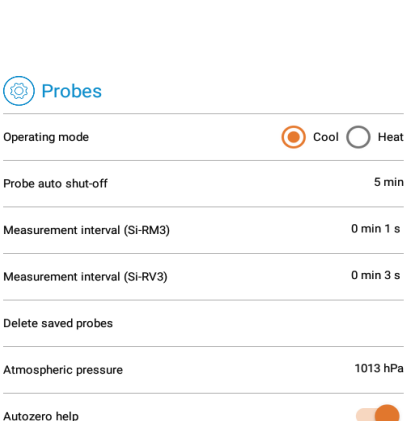

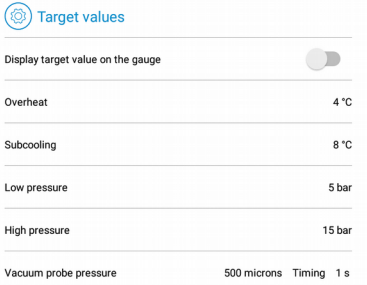

➢ Attivare l'assistenza visiva dell'azzeramento automatico: attivata, questa funzione permette di chiedere automaticamente se prima di una misurazione debba essere eseguito un azzeramento automatico.

### <span id="page-13-3"></span>*6.3. Impostare le sonde di temperatura*

Quando si associano le sonde appare la seguente videata:

- ➢ Selezionare il tipo di sonda di temperatura: pinza o Velcro® .
- ➢ Per non visualizzare nuovamente questo messaggio, cliccare su "Non me lo chiedere ancora"
- ➢ Cliccare su "validare"

#### Nella parte **"sonde di temperatura"**

- ➢ Attivare la funzione di compensazione della temperatura della tubazione: Una volta attivata, questa funzione permette di prendere in considerazione la temperatura ambiente e la temperatura della tubazione per avere la temperatura del liquido refrigerante.
- ➢ Selezionare il tipo di sonda utilizzata:
	- a pinza o
	- in Velcro®
- ➢ Flaggare "non me lo chiedere ancora" per memorizzare la sonda selezionata
- ➢ Togliere il flag su "non me lo chiedere ancora" per riattivare la visualizzazione automatica di questo messaggio

## <span id="page-13-2"></span>*6.4. Impostare l'operatore*

Nella parte **"Operator"** (Operatore):

- ➢ Inserire un nome nel campo **"Operator name"** (Nome operatore).
- ➢ Inserire un numero di registrazione nel campo **"Accreditation number"** (Numero di registrazione).
- ➢ Inserire il nome della società.

## <span id="page-13-1"></span>*6.5. Impostare le unità di misura*

Nella parte **"Units"** (Unità):

- ➢ Selezionare l'unità di misura della temperatura: °C, °F o K
- ➢ Selezionare l'unità di misura della pressione per le modalità manifold e tenuta: bar, psi, Mpa, kPa oFeet of head
- ➢ Selezionare l'unità di misura della pressione per la modalità vacuometro: micron, mmHg, Torr, mbar, hPa, inH<sub>2</sub>O, inHg o Pa

## <span id="page-13-0"></span>*6.6. Informazioni*

Questa parte permette di ottenere informazioni sull'applicazione:

- ➢ Manuale d'istruzioni
- ➢ Numero di versione dell'applicazione
- ➢ Licenze utente

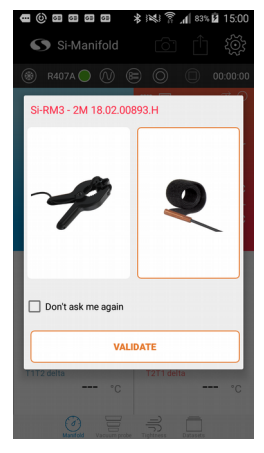

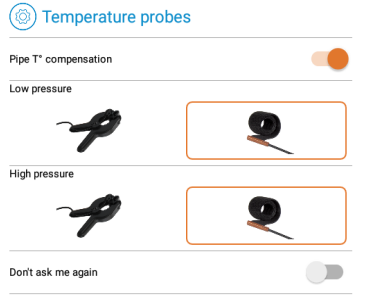

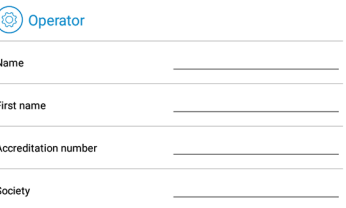

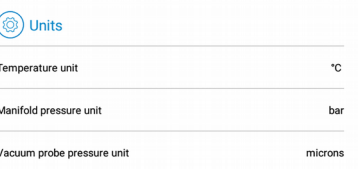

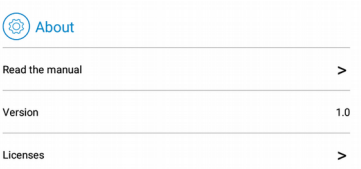

## <span id="page-14-2"></span>7. Effettuare una misurazione

**Prima di ogni misurazione con il manifold, eseguire un azzeramento automatico della sonda all'aria aperta.**

**Solo un tecnico qualificato può eseguire le seguenti operazioni.**

**IL manifold o il collettore deve essere associato all'applicazione (vedi capitolo precedente).**

#### <span id="page-14-1"></span>*7.1. Effettuare un azzeramento automatico all'aria aperta*

Prima di ogni misurazione con il manifold, eseguire un azzeramento automatico della sonda **all'aria aperta**. Dalla schermata di misurazione:

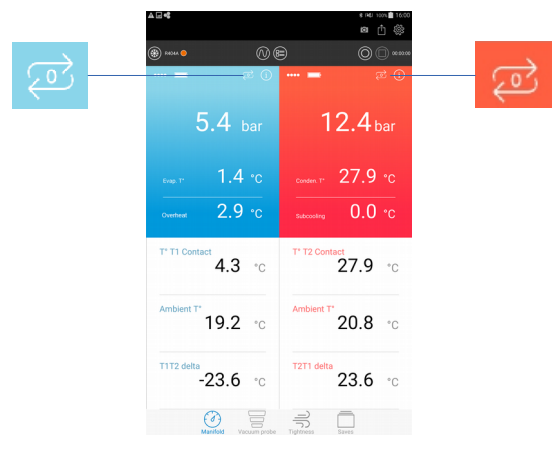

- ▶ Premere Perreseguire un azzeramento automatico della sonda bassa pressione. Viene visualizzato un messaggio per confermare l'azzeramento automatico.
- ➢ Premere **"YES"** (Sì).

Viene visualizzato un messaggio con un'immagine che indica che la sonda deve essere scollegata dalla rete prima di avviare l'azzeramento automatico.

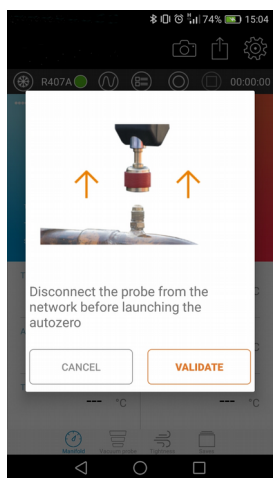

- ➢ Premere "**Validate"** (Convalida) per eseguire l'azzeramento automatico.
- ➢ Premere per eseguire un azzeramento automatico della sonda alta pressione.

#### *7.2. Effettuare una misurazione con il manifold*

<span id="page-14-0"></span>➢ Attivare la modalità **"Manifold"** premendo

#### $\mathcal{J}_{\text{c}}^{\text{c}}\left( \mathcal{J}_{\text{c}}^{\text{c}}\right) =\mathcal{J}_{\text{c}}^{\text{c}}\left( \mathcal{J}_{\text{c}}^{\text{c}}\right)$ Manifold

#### **Per le misure della pressione:**

➢ Collegare la sonda di bassa pressione all'apparecchiatura per verificare.

- ➢ Collegare la sonda di alta pressione all'apparecchiatura per verificare.
- $\triangleright$  Leggere i valori misurati sull'applicazione.

#### **Per le misurazioni della temperatura:**

- ➢ Collegare il morsetto di temperatura sulla sonda di pressione.
- ➢ Posizionare il morsetto di temperatura sul tubo.

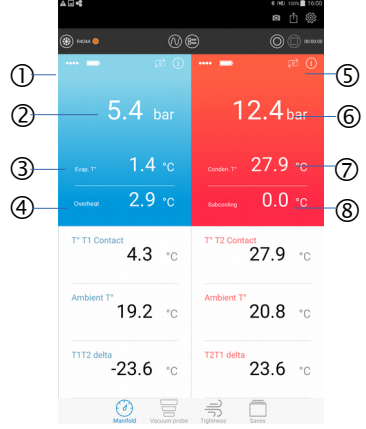

Modalità verticale

- 1. Valori misurati o calcolati della sonda bassa pressione
- 2. Misurazione di bassa pressione del circuito
- 3. Temperatura di evaporazione: valore calcolato a seconda del gas refrigerante selezionato
- 4. Surriscaldamento: valore calcolato corrispondente al contatto T° T1 T° evaporazione
- 5. Valori misurati o calcolati della sonda alta pressione
- 6. Misurazione dell'alta pressione del circuito
- 7. Temperatura di condensa: valore calcolato a seconda del gas refrigerante selezionato
- 8. Sottoraffreddamento: valore calcolato corrispondente a
- 9. T° Condensazione T° T2 contatto

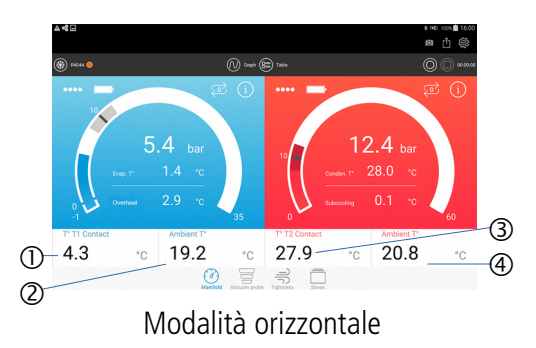

- 1. T° T1 contatto: sonda di temperatura contatto 1
- 2. T° ambiente: sonda di temperatura ambiente 1
- 3. T° T2 contatto: sonda di temperatura contatto 2
- 4. T° ambiente: sonda di temperatura ambiente 2

## *7.3. Effettuare una misurazione con il vacuometro*

- <span id="page-15-0"></span>➢ Attivare la modalità **"Vacuum probe"** (Vacuometro) premendo
- 
- ➢ Collegare il vacuometro o la sonda bassa pressione all'apparecchiatura per verificare.
- ➢ Leggere i valori misurati sull'applicazione.

#### Esempio vacuometro:

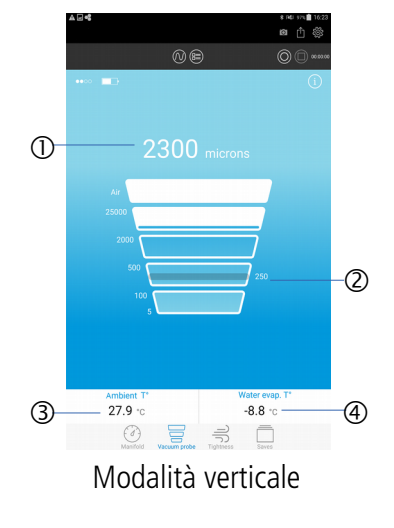

- 1. Misura del vuoto
- 2. Indicazione del valore di riferimento definito
- 3. T° ambiente: temperatura ambiente
- 4. Evap. acqua T °: temperatura di evaporazione dell'acqua

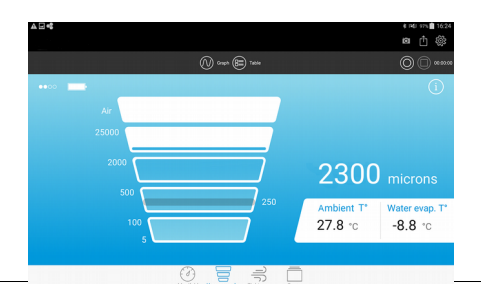

Se il vacuometro è collegato ma i valori misurati sono oltre il campo di misurazione, viene visualizzato, **"Atmo "**: Modalità orizzontale

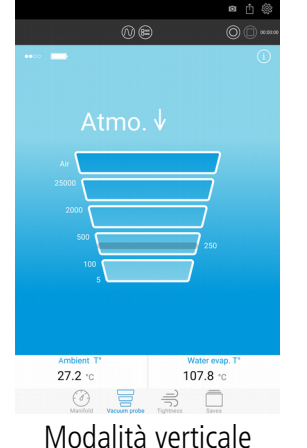

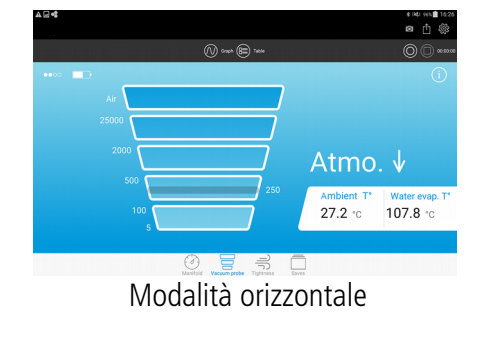

Quando viene raggiunto il valore di riferimento, viene visualizzato il messaggio **"Target reached" (Valore di riferimento raggiunto)**:

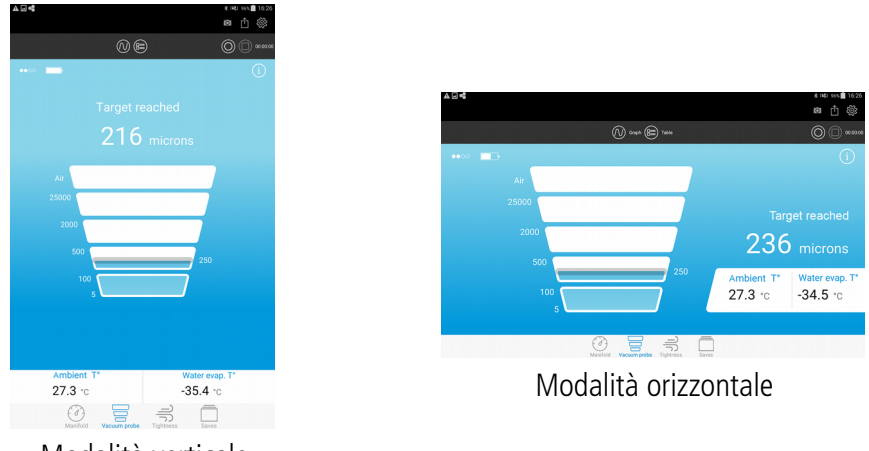

Modalità verticale

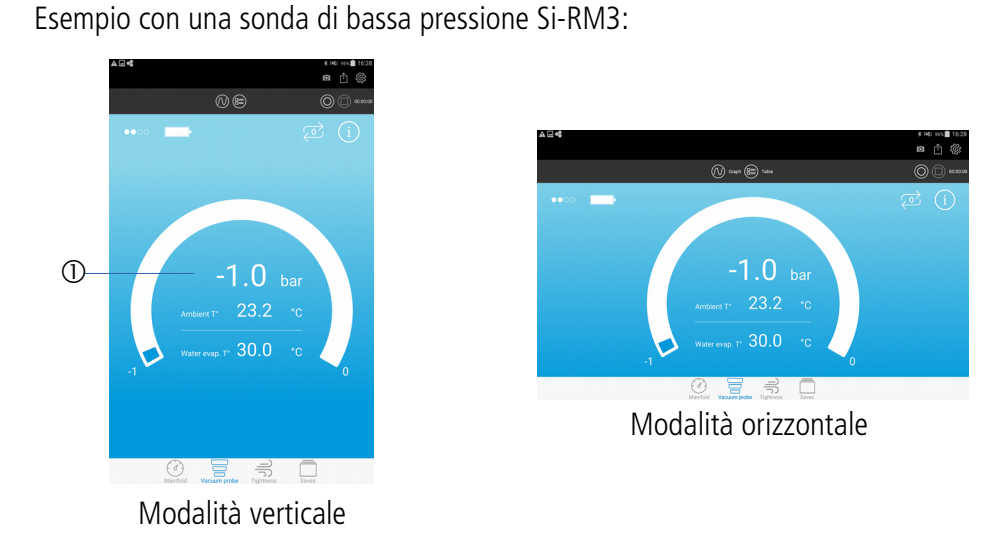

1. Valore misurato dalla sonda bassa pressione

## <span id="page-16-0"></span>*7.4. Effettuare una misurazione della tenuta*

Con una sonda del manifold, è possibile eseguire una verifica della misurazione della tenuta dell'apparecchiatura.

➢ Attivare la **modalità "Tenuta"** premendo

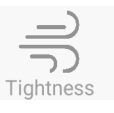

- ➢ Collegare la sonda di alta pressione Si-RM3 all'apparecchiatura per verificare.
- ➢ Leggere i valori misurati sull'applicazione.

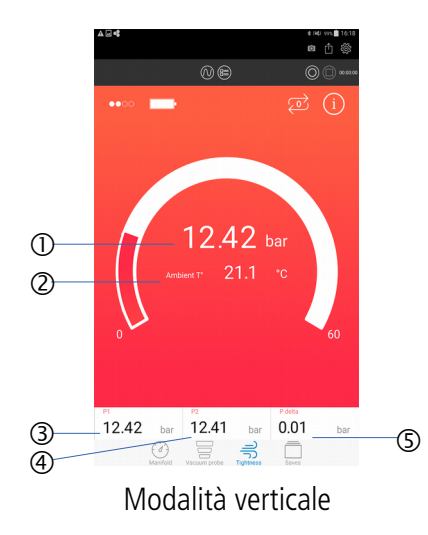

- 1. Valore misurato dalla sonda di alta pressione
- 2. T° ambiente: temperatura ambiente
- 3. P1: valore misurato della pressione quando si avvia la registrazione
- 4. P2: valore misurato della pressione quando si arresta la registrazione
- 5. Delta P: valore calcolato corrispondente a P1 P2

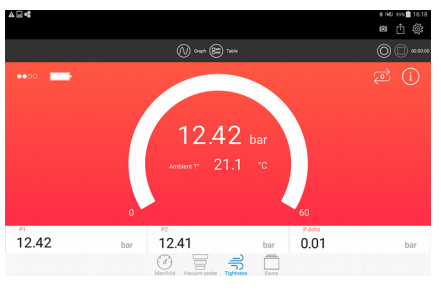

Modalità orizzontale

## <span id="page-18-0"></span>8. Scegliere un gas refrigerante

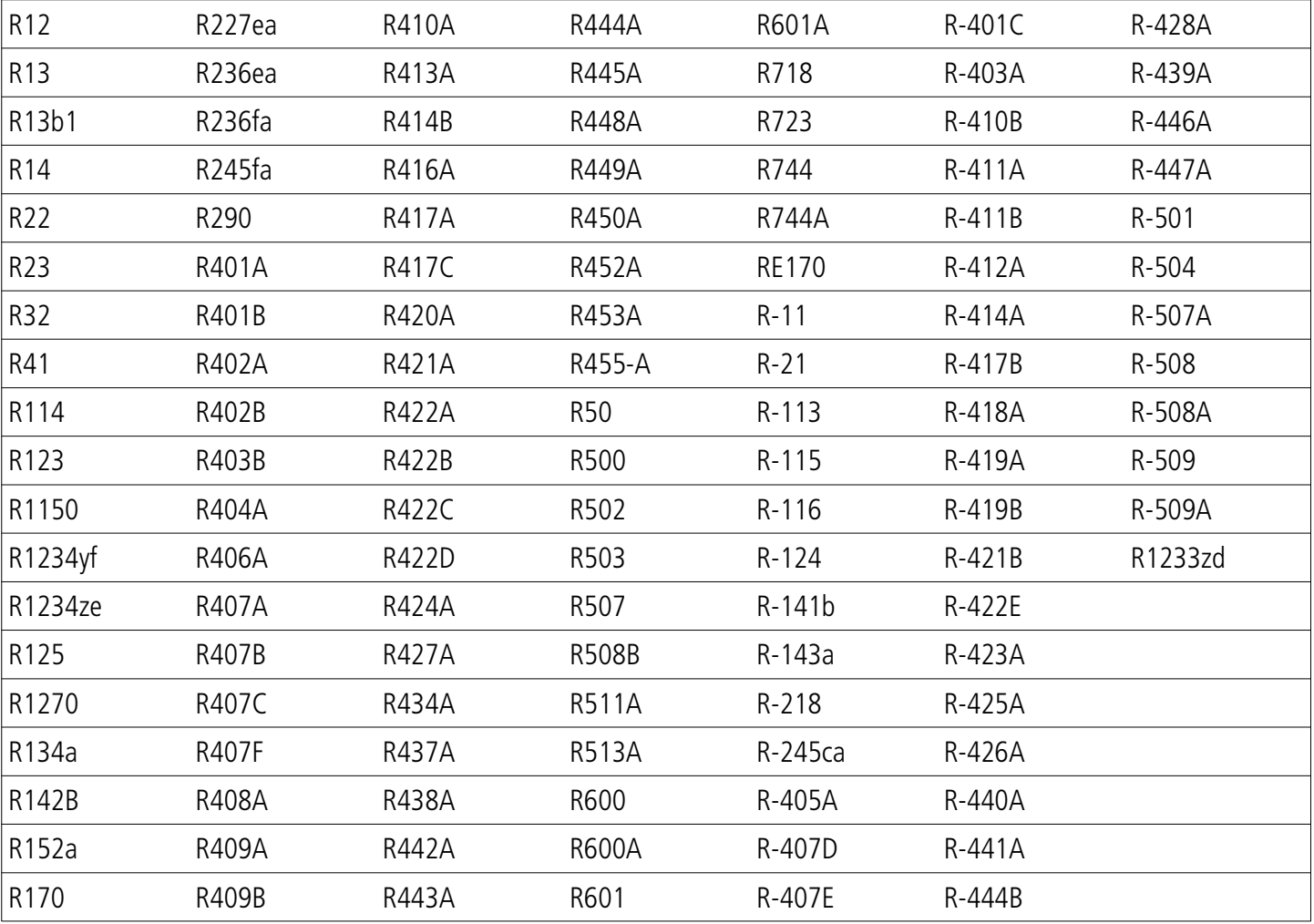

L'applicazione Si-manifold contiene i seguenti 126 seguenti:

Dalla schermata di misurazione **"Manifold"**:

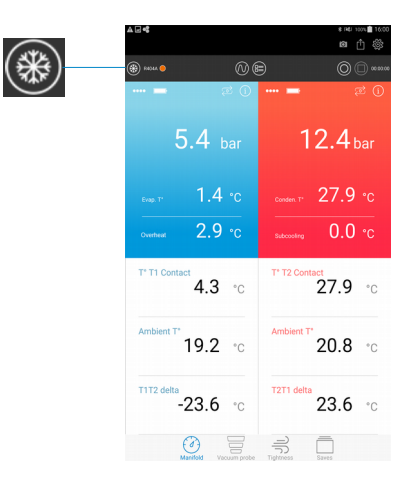

➢ Premere per visualizzare l'elenco di gas refrigeranti.

Viene visualizzata la schermata seguente. I gas refrigeranti preferiti vengono visualizzati in cima alla lista in ordine alfabetico.

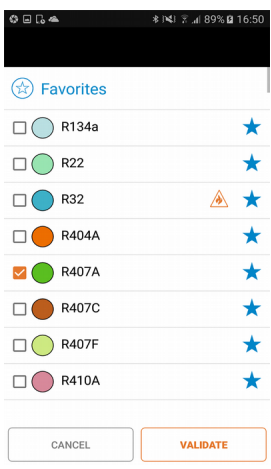

- ➢ Selezionare la casella del refrigerante desiderato.
- ➢ Premere **"Validate" (Convalida).**

Significato degli elementi diversi relativi ai gas refrigeranti:

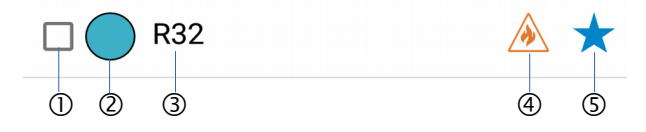

- 1. Casella da spuntare per selezionare il refrigerante
- 2. Nome del refrigerante
- 3. Indica che il refrigerante è infiammabile
- 4. Se la stella è vuota: premere per inserire il refrigerante tra i preferiti.
- 5. Se la stella è piena, premerla per rimuovere il refrigerante dai preferiti.

È possibile inserire tra i preferiti un massimo di 10 gas refrigeranti.

# <span id="page-20-2"></span>9. Gestire le registrazioni dei valori

È possibile avviare una registrazione dei valori misurati, fare una pausa, interrompere la registrazione e salvarla.

#### <span id="page-20-1"></span>*9.1. Attivare le registrazioni, fare una pausa, fermarsi, salvare*

Tutte queste azioni sono disponibili grazie ai pulsanti che si trovano sulla schermata di misurazione in alto:

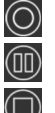

• Attivare la registrazione dei valori

• Mettere la registrazione in pausa

Interrompere la registrazione

Una volta attivata la registrazione, viene visualizzato un cronometro sullo schermo in alto.

Premere  $\Box$  "Stop" per interrompere la registrazione. L'applicazione chiede una conferma per arrestare la registrazione: selezionare **"Yes"** (Sì) o **"No"**.

Se la risposta è Sì, l'applicazione chiede di salvare il set di dati:

- Se la risposta è No: l'applicazione ripristina la schermata di misurazione.
- Se la risposta è Sì: Il set di dati viene salvato nel dispositivo mobile.

Se la risposta è No, l'applicazione ripristina la schermata di misurazione.

#### *9.2. Accesso ai salvataggi*

<span id="page-20-0"></span>➢ Premere **"Salva"** nella parte inferiore dello schermo. Viene visualizzata la seguente schermata con le cartelle contenenti i set di dati salvati classificati per data.

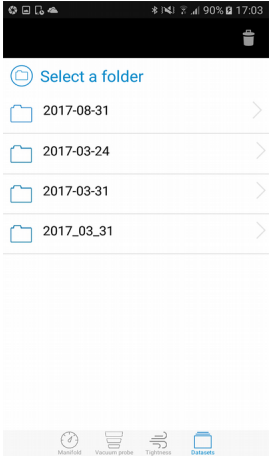

- ➢ Selezionare la cartella desiderata. Viene visualizzata la seguente schermata con i set di dati salvati.
- ➢ Selezionare il set di dati desiderato.

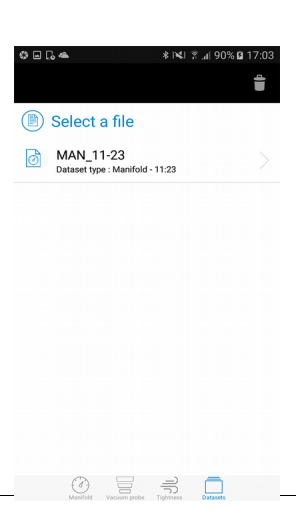

L'applicazione visualizza il set di dati. Quindi è possibile:

- riprendere le misurazioni (vedi capitolo [9.3](#page-21-1))
- <span id="page-21-1"></span>• esportare il set di dati (vedi capitolo [9.4\)](#page-21-0)

#### *9.3. Riprendere le misurazioni di un set di dati salvati*

Dalla schermata di set di dati salvati:

- ➢ Selezionare il set di dati richiesto dal quale è necessario riavviare le misurazioni..
- $\triangleright$  Premere il pulsante  $\odot$ 
	- L'applicazionevisualizza le sonde usate durante le misurazioni precedenti.
- ➢ Attivare le sonde.

L'applicazione e le sonde si collegano tra loro. Viene visualizzata la schermata seguente:

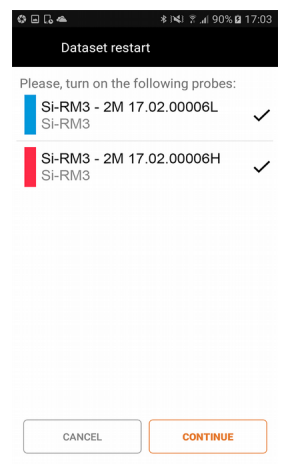

#### ➢ Premere **"continua"**.

L'applicazione torna alla schermata delle misurazioni e il cronometro riparte da dove si è fermato.

Quando le sonde e l'applicazione sono collegate tra loro, se è stato attivato il parametro "Autozero help " (Guida azzeramento automatico) sarà richiesto di effettuare un azzeramento automatico.

#### <span id="page-21-0"></span>*9.4. Esportare le registrazioni*

Quando un set di dati viene salvato nel dispositivo mobile o quando un set di dati corrente viene arrestato, è possibile effettuare l'esportazione in formato PDF, XML, CSV, oppure esportare direttamente negli Appunti.

Per esportare un set di dati senza salvarlo in anticipo:

- ➢ Arrestare il set di dati premendo **"Stop"**
- ➢ Premere **"Esporta"** sullo schermo in alto Viene visualizzata la schermata seguente:

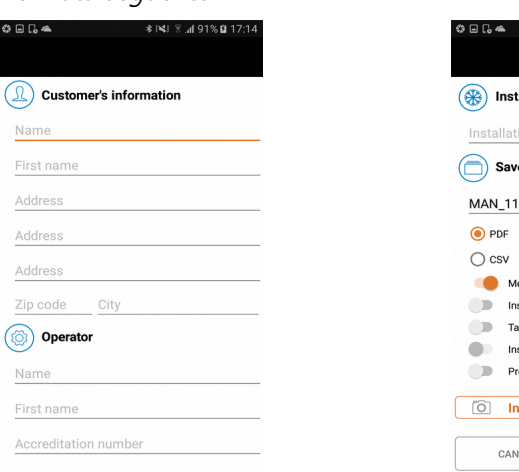

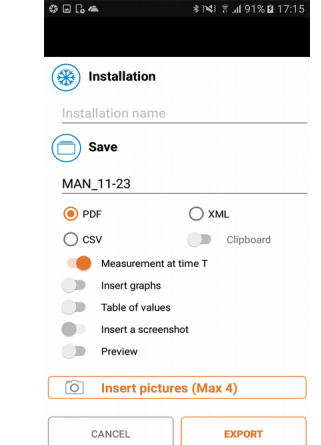

- ➢ Compilare i campi.
- ➢ Selezionare il formato: PDF, CSV, XML o Appunti.
- ➢ Selezionare o meno l'aggiunta di grafici, tabelle di valori, screenshot, foto.
- ➢ Premere **"Export" (Esporta)**

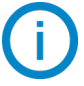

 $\mathsf{f}^{\uparrow}$ 

I file vengono esportati in una cartella creata automaticamente e chiamata **"Si-manifold"**, che si trova nella directory principale del dispositivo mobile.

Per esportare un set di dati salvati nel dispositivo:

➢ Selezionare il set di dati richiesto (vedi [9.2](#page-20-0) per la gestione dei set di dati salvati), quindi seguire la procedura precedente.

Per visualizzare un set di dati salvati nel dispositivo:

➢ Premere **"Saves" (Salva)** nella parte inferiore dello schermo.

Viene visualizzata la schermata con i set di dati salvati.

<span id="page-23-2"></span>10. Visualizzare le diverse viste dei valori misurati

È possibile visualizzare i valori misurati secondo tre diversi punti di vista:

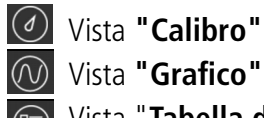

Vista **"Grafico"** Vista "**Tabella di valori"** 

## *10.1. Visualizzare la vista "Grafico"*

<span id="page-23-1"></span> $\triangleright$  Premere  $\circledcirc$ 

Viene visualizzata la schermata seguente.

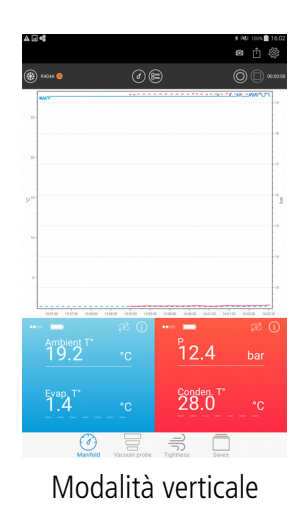

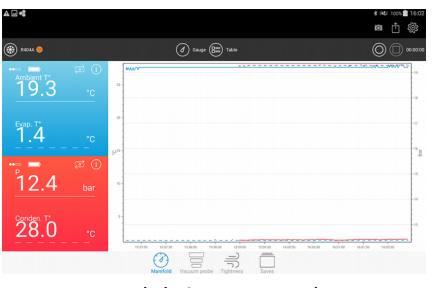

Modalità orizzontale

## *10.2. Visualizzare la vista "Tabella valori"*

#### <span id="page-23-0"></span>**▷** Premere (<del>□</del>)

Viene visualizzata la schermata seguente.

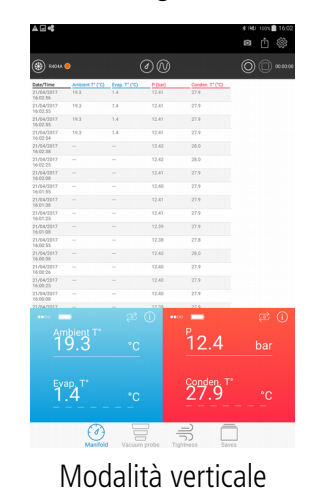

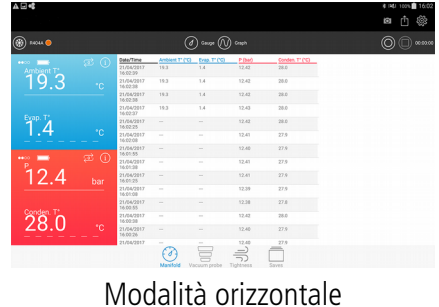

## *10.3. Visualizzare la vista "Calibro"*

<span id="page-24-1"></span> $\triangleright$  Premere  $(d)$ 

Viene visualizzata la schermata seguente.

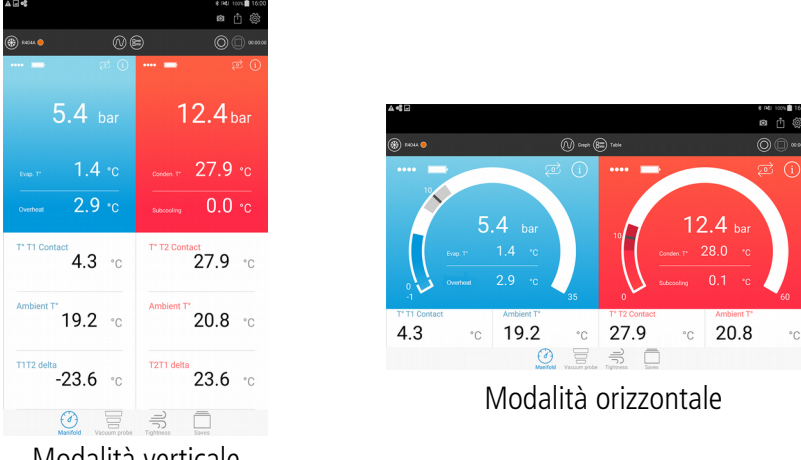

Modalità verticale

#### <span id="page-24-0"></span>*10.4. Selezionare i valori da visualizzare*

È impossibile selezionare i valori da visualizzare.

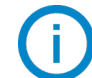

La selezione di valori è possibile solo con la modalità di manifold.

Questi valori sono:

- Valore di riferimento del surriscaldamento (soltanto per la sonda bassa pressione)
- Valore di riferimento del sottoraffreddamento (soltanto per la sonda alta pressione)
- Valore di riferimento della pressione
- Pressione (tempo reale, minima, massima, media)
- Temperatura di contatto (tempo reale, minima, massima, media)
- Temperatura ambiente (tempo reale, minima, massima, media)
- Delta T1T2
- Surriscaldamento (minimo, massimo, medio) soltanto per la sonda di bassa pressione
- Sottoraffreddamento (minimo, massimo, media) soltanto per la sonda di bassa pressione
- Temperatura d'evaporazione (tempo reale, minima, massima, media)
- Temperatura di condensa (tempo reale, minima, massima, media)

Per visualizzare i valori richiesti:

- ➢ Premere due volte sulla zona desiderata per modificare la misura da visualizzare su questa posizione. Viene visualizzato l'elenco di valori.
- ➢ Selezionare la casella del valore da visualizzare.
- ➢ Per i valori di riferimento: inserire il valore di riferimento.
- ➢ Premere **"Validate" (Convalida)**.

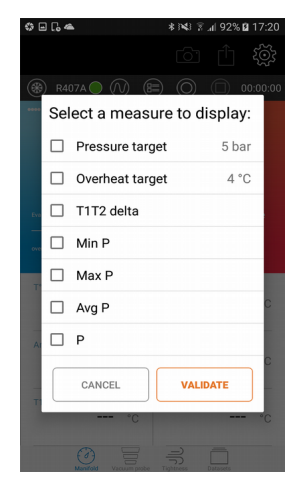

# <span id="page-25-2"></span>11. Informazioni sulle sonde

Dalla schermata delle misurazioni nel manifold, modalità vacuometro o tenuta:

 $\triangleright$  Premere  $(i)$ 

Viene visualizzata la schermata seguente.

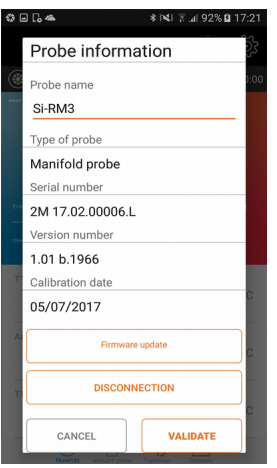

Questa schermata presenta le seguenti informazioni:

- Nome della sonda
- Tipo di sonda
- Numero di serie della sonda
- Numero di versione del firmware della sonda
- Ricerca di aggiornamenti per la sonda

#### *11.1. Modificare il nome della sonda*

- <span id="page-25-1"></span>➢ Premere il campo del nome della sonda.
- ➢ Inserire il nuovo nome.
- <span id="page-25-0"></span>➢ Premere **"Validate" (Convalida)**.

#### *11.2. Aggiornare la sonda*

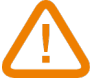

**Per aggiornare una sonda, il tablet o lo smartphone deve essere collegato a una rete Wi-Fi.**

 $\triangleright$  Premere  $(i)$ 

L'applicazione ricerca automaticamente gli aggiornamenti disponibili.

Se è disponibile un aggiornamento:

- ➢ Premere il pulsante **"Firmware update"** (Aggiornamento Firmware). L'applicazione visualizza il seguente messaggio: **"L'operazione richiede alcuni minuti e impedirà qualsiasi misura".**
- ➢ Premere il pulsante **"Continue"** (Continua). Viene visualizzata la schermata seguente.

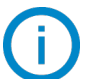

**Durante questa fase di preparazione dell'aggiornamento, si interrompe il lampeggiare del led.**

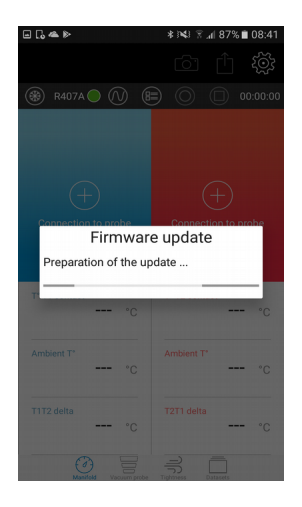

Dopo alcuni secondi, viene visualizzata la seguente schermata ed e viene mostrato l'avanzamento dell'aggiornamento:

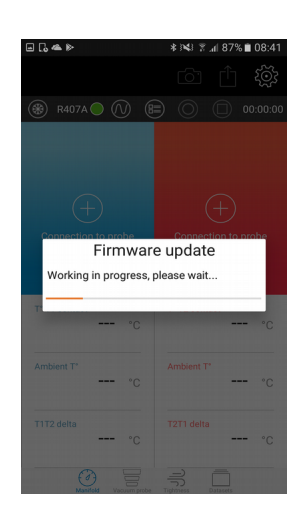

#### **Durante l'aggiornamento, non deve essere assolutamente interrotta la connessione wireless tra la sonda e lo smartphone o il tablet.**

Quando l'aggiornamento è finito, l'applicazione torna alla schermata con le informazioni sulla sonda e la sonda riprende a lampeggiare.

Se non c'è nessun aggiornamento disponibile: Il pulsante **"Firmware update"** (aggiornamento firmware) verrà sostituito dal pulsante **"No update available"** (Nessun aggiornamento disponibile). Questo pulsante sarà ombreggiato.

#### <span id="page-26-0"></span>*11.3. Scollegare la sonda*

Dalla schermata con le informazioni sulla sonda:

➢ Premere **"Disconnection"** (Scollegamento). L'applicazione scollegherà la sonda del dispositivo.

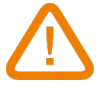

**Questa operazione interromperà la registrazione corrente del set di dati.**

#### *12.1. Sostituire le batterie*

- <span id="page-27-2"></span><span id="page-27-1"></span> $\triangleright$  Controllare che il dispositivo sia spento
- ➢ Rimuovere il coperchio batterie.
- ➢ Rimuovere il blocco alimentatore contenente le batterie.
- ➢ Sostituire le batterie usate con tre nuove batterie AAA-LR03 1,5 V.
- ➢ Rimettere a posto il blocco alimentatore osservando la polarità corretta.
- ➢ Rimettere a posto il coperchio batterie.
- ➢ Smaltire le batterie usate secondo le normative locali.

**Il dispositivo deve essere spento durante il cambio batterie**

**Ad esaurimento della batteria, se ne raccomanda l'immediata sostituzione a tutela dello strumento**

#### *12.2. Pulizia dello strumento*

<span id="page-27-0"></span>➢ Utilizzare un panno morbido leggermente inumidito con acqua insaponata

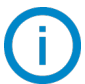

**E' possibile utilizzare alcool isopropilenico**

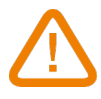

#### **Non utilizzare alcool o solventi**

- ➢ Controllare regolarmente la pulizia delle connessioni.
- ➢ Chiusure e fori devono essere senza residui di olio. Utilizzare un panno all'interno e aria compressa all'esterno

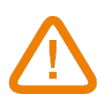

**I liquidi restanti devono essere recuperati con un sistema di recupero dei fluidi**

**Per garantire l'accuratezza delle misure, si prega di inviare annualmente il dispositivo al service Sauermann**

# <span id="page-28-0"></span>13. Note

**Register now to get your additional 1 year manufacturer warranty! Enregistrez-vous maintenant pour bénéficier d'une année supplémentaire de garantie fabricant !**

**Registrieren sie sich jetzt für ein zusätzliches Jahr Herstellergarantie! de ¡Regístrese ya para obtener 1 año adicional de garantía! Registrati ora ed ottieni 1 anno di garanzia supplementare! Registe-se já para obter um ano de garantia adicional do fabricante!**

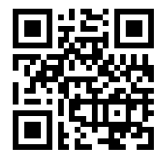

**warranty.sauermanngroup.com**

#### **Sauermann France**

Parc d'activité de l'Orée de Chevry Route de Férolles 77173 Chevry Cossigny T. +33 (0)1 60 62 06 06 F. +33 (0)1 60 62 09 09 [info@sauermanngroup.com](mailto:info@sauermanngroup.com)

#### **Sauermann NA**

415 Oser Avenue, Ste. P Hauppauge, New York 11788 T. (+1) 631-234-7600 F. (+1) 631-234-7605 [info.usa@sauermanngroup.com](mailto:info.usa@sauermanngroup.com)

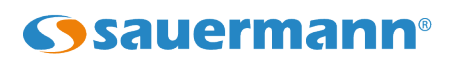

#### **Sauermann GmbH**

Kernerstr. 18 D-74223 Flein T. +49 (0)7131/399990 F. +49 (0)7131/399992 [info.germany@sauermanngroup.com](mailto:info.germany@sauermanngroup.com)

#### **Sauermann UK**

Units 7-9, Trident Business Park Amy Johnson Way Blackpool - FY4 2RP T. +44 (0) 870 950 6378 F. +44 (0) 870 950 6379 [info.uk@sauermanngroup.com](mailto:info.uk@sauermanngroup.com)

#### **Sauermann Italia S.r.l.**

Via Golini 61/10 40024 Castel S.Pietro Terme (BO) T.(+39)-051-6951033 F.(+39)-051-942254 [info.italy@sauermanngroup.com](mailto:info.italy@sauermanngroup.com)

#### **Sauermann ibérica Pumps & Instruments, S.L.U.**

Copenhaguen, 240 Bajos 08206 Sabadell (Barcelona) T.(+34)9 37 46 37 55 [info.spain@sauermanngroup.com](mailto:info.spain@sauermanngroup.com)

 $\epsilon$ 

sauermanngroup.com